### **Technical Support**

Having trouble installing your new product? D-Link's website contains the latest user documentation and software updates for D-Link products. U.S. and Canadian customers can contact D-Link Technical Support through our website or by phone.

### **United States**

Telephone: (877) 453-5465

Internet: http://support.dlink.com

**Canada**

Telephone: (800) 361-5265 Internet: http://support.dlink.ca

Copyright ©2012 All rights reserved. D-Link and the D-Link logo are registered trademarks of D-Link Corporation or its subsidiaries. Other trademarks are the property of their respective owners. Network conditions and environmental factors, including volume of network traffic, building materials and construction, and network overhead, lower actual data throughput rate. Product specifications, size and shape are subject to change without notice, and actual product appearance may differ from that depicted on the packaging. Visit dlink.com (US) or dlink.ca (Canada) for more details.

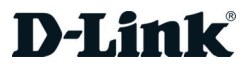

### **Step 1:**

Open a web browser and go to **http://www.mydlink.com/download**. Click your camera model and then under Wizard, click the link of the version (Windows or Mac) you want to download. Depending on your web browser, you may need to right-click the link and select **Save link as**. Once downloaded, do not launch the wizard until instructed.

### **Step 2:**

Connect the included Ethernet cable to the network cable connector located on the function cable of the DCS-7010L and attach it to your router.

### **Step 3:**

Attach the external power supply to the DC power input connector located on the function cable of the DCS-7010L and connect it to your wall outlet or power strip. Power is confirmed when the LED Power Indicator located near lens is lit.

### **Step 4:**

**Windows Users -** Once the file is downloaded from Step 1, you will have to extract (unzip) the files. Right-click the file and select to extract the files. Once extracted, double-click autorun.exe to launch the setup wizard. **Mac Users -** Once downloaded, double-click the file to launch the setup wizard.

### **Step 5:**

Click on the **Start** button to start the wizard and follow the instructions from the Installation Wizard to finish setting up your camera.

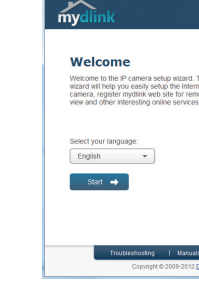

#### **Note:**

You may connect the camera to a Power over Ethernet (PoE) switch to eliminate using the power supply.

After registering your DCS-7010L camera with mydlink, you will be able to remotely access your camera from the **www.mydlink.com** website. After signing in to your mydlink account, you will see a screen similar to the following:

#### **Step 1:**

Open Internet Explorer and go to **http://www.mydlink.com**, then sign into mydlink.

#### **Step 2:**

Select your camera from the device list, and your camera's Live View will appear.

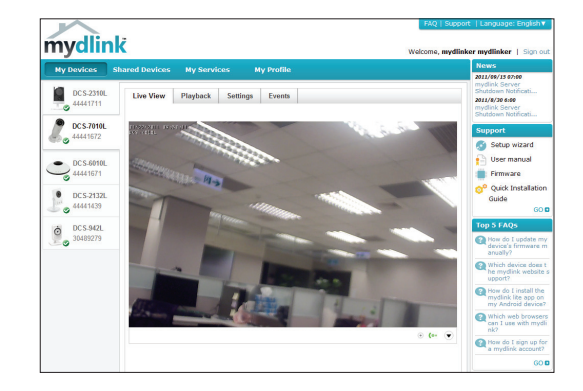

### **Easy Setup (all other routers) mydlink Portal**

## **Installation**

### **Zero Configuration Setup (with mydlink Cloud Router only)**

*Note: The Zero Configuration Setup will only work with a registered Cloud Router and an active mydlink account. If you do not have a mydlink Cloud Router, please skip to the Easy Setup section.* 

### **Step 1:**

Connect the included Ethernet cable to the network cable connector located on the function cable of the DCS-7010L and attach it to your router.

### **Step 2:**

Attach the external power supply to the DC power input connector located on the function cable of the DCS-7010L and connect it to your wall outlet or power strip. Power is confirmed when the LED Power Indicator located near lens is lit. Your Cloud Router will automatically assign your network settings to your camera.

### **Step 3:**

From any computer, open a web browser, go to **http://www.mydlink.com** and log into your account. Once mydlink detects your camera, a notice will appear that there is a new device detected. Click on your camera from the **New Devices** list and then click **Yes** to add your camera.

### **Your setup is complete!**

# **Quick Install Guide**

### **Cloud Camera 7100**

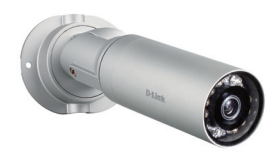

Thank you for purchasing the DCS-7010L Cloud Camera 7100. Follow the easy steps in this guide to properly set up your camera. Please verify that all the package contents below are available.

If any of the above items are missing, please contact your reseller.

### **Package Contents**

DCS-7010L Cloud Camera 7100

Bracket

CAT5 Ethernet Cable

Power Adapte

- Computer with Microsoft Windows® 7, Vista®, or XP, Mac OS® X (10.5 or above)
- PC with 1.3GHz or above; at least 128MB RAM
- Internet Explorer 7 or above , Firefox 3.5 or above, Safari 4 or above, Chrome 2 or above
- Existing 10/100 Ethernet-based network
- Broadband Internet connection

### **System Requirements**

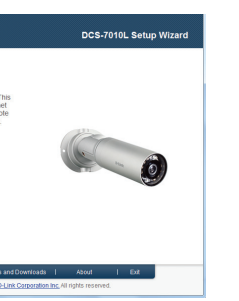

## **Before You Begin**

You must have an active mydlink.com account to use this camera. If you do not have an account, follow the steps under **Easy Setup (all other routers)** and the setup wizard will allow you to create a new account. Visit **www.mydlink.com** for more information.

**If you have purchased an open box or resold unit, or if you experience issues registering this camera with your mydlink account, perform a hard reset by using an unfolded paperclip to press and hold the reset button on the back of the camera for 10 seconds while the camera is powered on. If you are returning the product to the place of purchase, please perform the hard reset procedure to clear the product of any personal data.**

### **Assistance technique**

Vous avez des difficultés à installer votre nouveau produit? Le site Web de D-Link comporte la documentation utilisateur à jour et les dernières mises à jour logicielles des produits D-Link. Les clients des États-Unis et du Canada peuvent contacter l'assistance technique de D-Link via notre site Web ou par téléphone.

### **États-Unis**

Téléphone : (877) 453-5465 Internet : http://support.dlink.com

### **Canada**

Téléphone : (800) 361-5265 Internet : http://support.dlink.ca

Copyright ©2012 Tous droits réservés. D-Link et le logo D-Link sont des marques déposées de D-Link Corporation ou de ses filiales. Les autres marques commerciales appartiennent à leurs propriétaires respectifs. Le surdébit, ainsi que les conditions du réseau et les facteurs environnementaux, dont l'importance du trafic réseau, les matériaux de construction et les constructions, peuvent avoir des conséquences négatives sur le débit de transmission réel des données. Les caractéristiques du produit, sa taille et sa forme sont soumises à modification sans préavis et l'apparence réelle du produit peut différer de celle illustrée sur la boîte. Visitez le site dlink. com (États-Unis) ou dlink.ca (Canada) pour plus d'informations.

Version 1.0 (NA) | 12 juillet 2012 RMN0100803

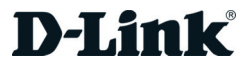

#### **Étape 1 :**

Ouvrez un navigateur Web et allez sur **http://www.mydlink.com/download**. Cliquez sur votre modèle de caméra, puis dans l'assistant, cliquez sur le lien de la version du logiciel (Windows ou Mac) que vous voulez télécharger. Selon votre navigateur web, vous devrez peut-être cliquer avec le bouton droit de la souris sur le lien et sélectionner **Save link as** (Enregistrer le lien sous). Une fois téléchargé, ne lancez pas l'assistant avant d'en avoir reçu l'instruction.

### **Étape 2 :**

Branchez le câble Ethernet inclus dans le connecteur du câble réseau situé sur le câble en fonction de la DCS-7010L et l'attacher à votre routeur.

#### **Étape 3 :**

Attachez le bloc d'alimentation externe au connecteur d'entrée CC situé sur le câble en fonction de la DCS-7010L et le connecter à votre prise murale ou la multiprise. L'alimentation est confirmée lorsque le voyant DEL d'alimentation situé à proximité de la lentille est allumée.

#### **Étape 4 :**

**Utilisateurs de Windows :** une fois le fichier téléchargé à l'étape 1, vous devrez extraire (décompresser) les fichiers. Cliquez avec le bouton droit sur le fichier et choisissez d'extraire les fichiers. Une fois extrait, double-cliquez sur le fichier autorun.exe pour lancer l'assistant de configuration.

**Utilisateurs de Mac :** une fois téléchargé, double-cliquez sur le fichier pour lancer l'assistant de configuration.

#### **Étape 5 :**

Cliquez sur le bouton **Start** (Démarrer) pour lancer l'Assistant d'installation, puis suivez ses instructions pour terminer la configuration de votre caméra.

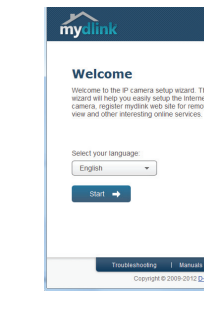

Vous pouvez connecter l'appareil à un commutateur Power over Ethernet (PoE) pour éliminer l'utilisation

### **Remarque:** d'une bloc d'alimentation.

Après avoir enregistré votre caméra DCS-7010L auprès de mydlink, vous pourrez accéder à distance à votre caméra, sur le site Web **www.mydlink.com**. Après vous être connecté à votre compte mydlink, vous verrez un écran semblable au suivant :

#### **Étape 1 :**

Ouvrez Internet Explorer et allez sur **http://www.mydlink.com**, puis connectezvous à mydlink.

#### **Étape 2 :**

Sélectionnez votre caméra dans la liste de périphériques et la vidéo en direct apparaît.

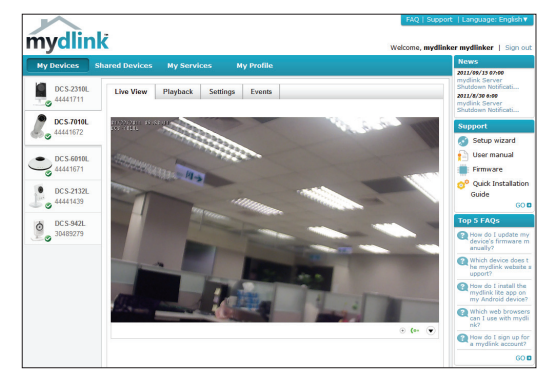

### **Installation**

### **Installation à l'aide de Zero Configuration (uniquement avec le routeur infonuagique mydlink)**

*Remarque : L'installation à l'aide de Zero Configuration fonctionnera uniquement avec un routeur infonuagique enregistré et un compte mydlink actif. Si vous ne disposez pas d'un routeur infonuagique mydlink, veuillez passer à la section Configuration facile.* 

#### **Étape 1 :**

Branchez le câble Ethernet inclus dans le connecteur du câble réseau situé sur le câble en fonction de la DCS-7010L et l'attacher à votre routeur.

### **Étape 2 :**

Attachez le bloc d'alimentation externe au connecteur d'entrée CC situé sur le câble en fonction de la DCS-7010L et le connecter à votre prise murale ou la multiprise. L'alimentation est confirmée lorsque le voyant DEL d'alimentation situé à proximité de la lentille est allumée. Votre routeur Cloud attribuer automatiquement vos paramètres réseau pour votre caméra.

#### **Étape 3 :**

De n'importe quel ordinateur, ouvrez un navigateur web, rendez-vous sur **http://www. mydlink.com** et connectez-vous à votre compte. Une fois que mydlink détecte votre caméra, un avis s'affiche pour indiquer qu'un nouveau périphérique a été détecté. Cliquez sur votre caméra dans le liste des **New Devices** (Nouveaux périphériques), puis cliquez sur **Yes** (Oui) pour ajouter votre caméra.

### **Configuration terminée!**

Vous pouvez maintenant débrancher votre caméra et la placer dans l'endroit de votre choix. Vous pouvez connecter l'appareil photo à un commutateur Power over Ethernet (PoE, alimentation électrique par câble Ethernet) pour éliminer l'utilisation du bloc d'alimentation.

### **Configuration facile (tous les autres routeurs) Portail mydlink**

# **Guide d'installation rapide**

### **Cloud Camera 7100**

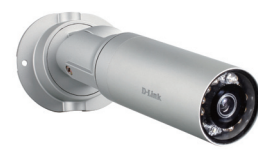

Merci d'avoir acheté la Cloud Camera 7100 DCS-7010L. Procédez comme suit pour configurer correctement votre caméra. Vérifiez que le contenu de la boîte est disponible.

Contactez votre revendeur s'il manque l'un des éléments ci-dessus.

### **Contenu de la boîte**

Cloud Camera 7100 DCS-7010L Support Câble Ethernet CAT5

Adaptateur secteur

- Ordinateur avec Microsoft Windows® 7, Vista®, ou XP, Mac OS® X (10.5 ou supérieur)
- PC de 1,3 GHz ou plus; au moins 128 Mo de RAM
- Internet Explorer 7 ou toute version supérieure, Firefox 3.5 ou toute version supérieure, Safari 4 ou toute version supérieure, Chrome 2 ou toute version supérieure
- Réseau Ethernet 10/100
- Connexion Internet haut débit

### **Configuration système requise**

### **DCS-7010L**

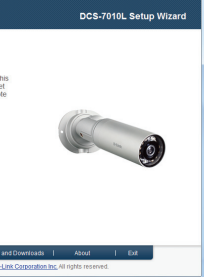

## **Avant de commencer**

Vous devez avoir un compte actif mydlink.com pour utiliser cette caméra. Si vous n'avez pas de compte, suivez les étapes de la section **Configuration facile (tous les autres routeurs)**  et l'assistant de configuration vous permettra de créer un nouveau compte. Consultez **mydlink.com** pour de plus amples informations.

**Si vous avez acheté une boîte ouverte ou revendu, ou si vous rencontrez des problèmes enregistrement de cette caméra avec votre compte mydlink, effectuer une réinitialisation en utilisant un trombone déplié pour appuyer sur et maintenez le bouton de réinitialisation sur le dos de la caméra pendant 10 secondes tandis que la caméra est sous tension. Si vous retournez le produit au point de vente, s'il vous plaît effectuer une procédure de réinitialisation pour effacer les données personnelles.**